#### **1. Sito web e credenziali**

Sito web:<http://www.resolveveneto.it/>

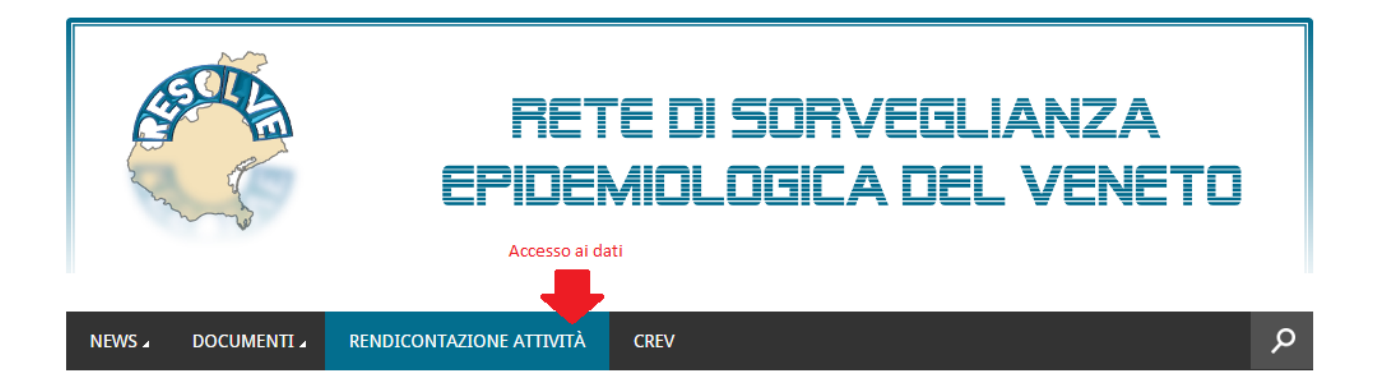

L'utente è reindirizzato nel sito web che costituisce l'archivio dei dati il cui accesso è regolamentato da apposite credenziali.

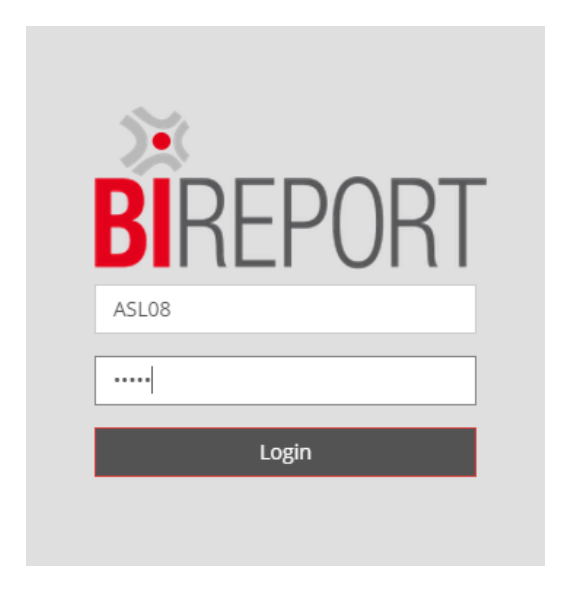

**Username**: ASLXX (vedi esempio a lato) **Password**: fornita dall'IZSVe

**2. Seleziona la categoria: ReSolVe.**

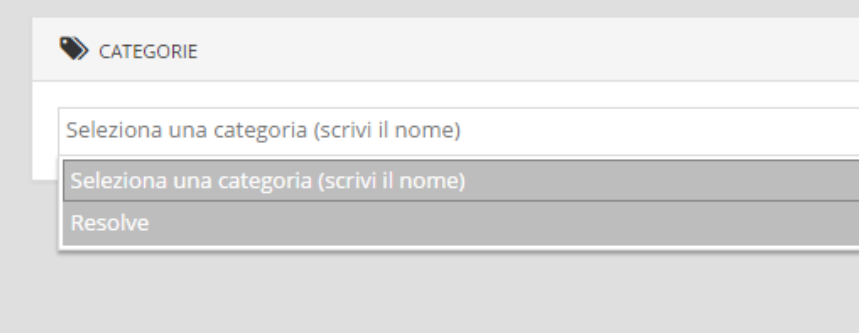

## **3. Elenco report**

Ogni report riporta nel titolo, la specie e l'attività rendicontata. Ad esempio: "Avicoli – Influenza Aviaria".

Effettuare doppio click sul report che s'intende visualizzare.

Nella schermata che compare, dare il comando "Visualizza" per accedere al dato.

# Bovini - IBR piano di controllo volontario

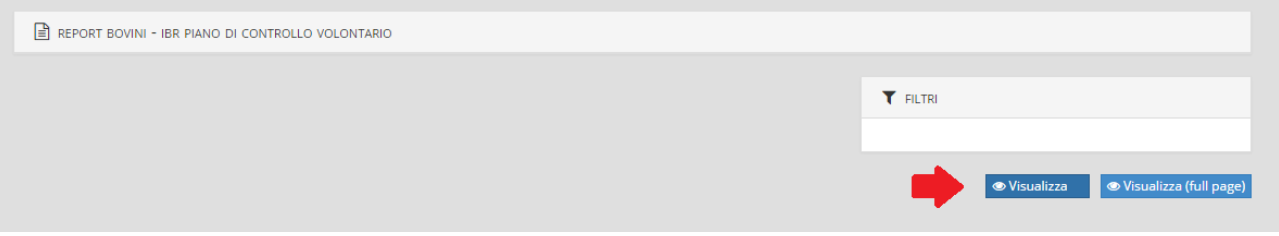

## **4. Impostazione filtri**

L'impostazione dei filtri è possibile cliccando sull'icona con la penna verde (si può ad esempio selezionare l'anno).

Premere nuovamente il pulsante "Visualizza" per accedere ai dati filtrati.

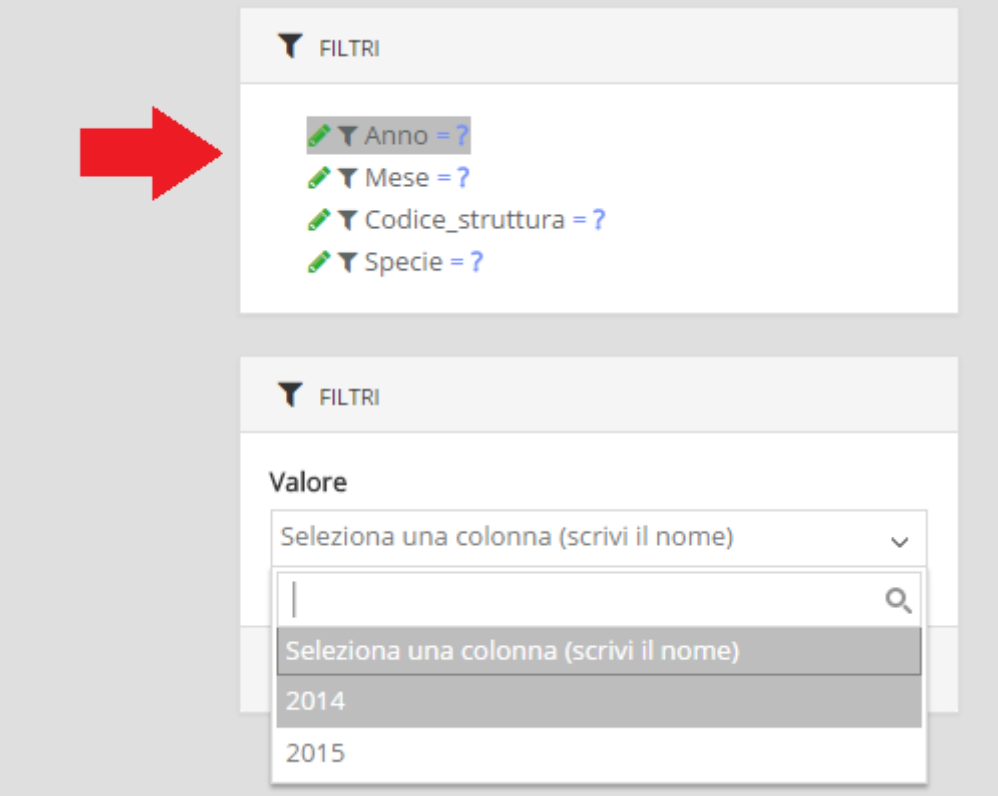

### 5. **Dati**

Il report può essere esportato in diversi formati e salvato sul proprio pc cliccando sull'icona del floppy.

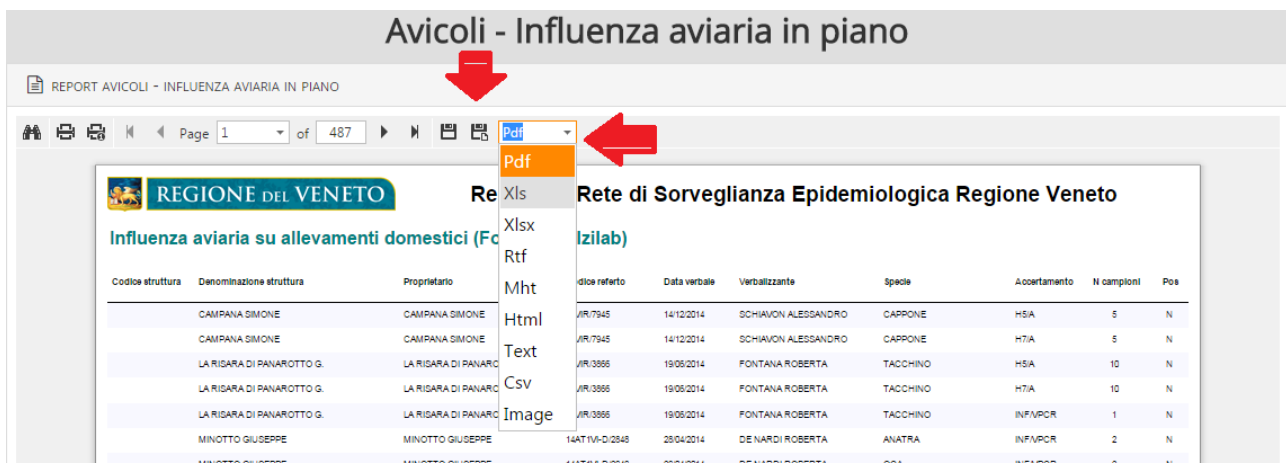